Beste deelnemer, je bent aangemeld voor een e-learn opleiding bij Prevaris. Hieronder leggen we uit hoe je dat doet.

Je hebt onderstaande mail ontvangen:

>>>>>>>>>>>>>>>>>>>>>>>>>

**Van:** Prevaris E-learn (via E-learn) [<info@prevaris.nl>](mailto:info@prevaris.nl) **Verzonden:** zaterdag 13 juni 2020 19:57 Aan: NAAM DEELNEMER <mail adres deelnemer> **Onderwerp:** Prevaris E-learn opleiding: Nieuwe account

Hallo VOOR NAAM ACHTERNAAM,

Er is voor jou een nieuwe account gemaakt op 'Prevaris E-learn opleiding' en je hebt daarvoor een nieuw, tijdelijk wachtwoord gekregen om je e-learn opleiding te beginnen.

De informatie die je nu nodig hebt om op de site in te loggen is: gebruikersnaam: deelnemer wachtwoord: eXm\*fsL9-V (daarna zul je het wachtwoord moeten wijzigen in een eigen wachtwoord)

Om je 'Prevaris E-learn opleiding' te beginnen, klik o[p https://www.prevaris.nl/e-learn/login/?lang=nl](https://www.prevaris.nl/e-learn/login/?lang=nl) In de meeste e-mailprogramma's zal de bovenstaande regel een blauw, onderlijnde link zijn, waarop je gewoon kunt klikken. Als dat niet werkt, knip en plak dan dit adres in de adresbalk bovenaan in je internetbrowser.

Met vriendelijke groet, Patricia Hazemeijer Prevaris

>>>>>>>>>>>>>>>>>>>>>>>>>>>>>>>>>>

Nu klik je op de link:<https://www.prevaris.nl/e-learn/login/?lang=nl>

Dan kom je op de Site startpagina, die ziet er zo uit:

The Prevaris E-learn optedings Option  $x +$  $\leftarrow$   $\rightarrow$  C  $\right)$  a prevaris ni/o-learn/login/?langent

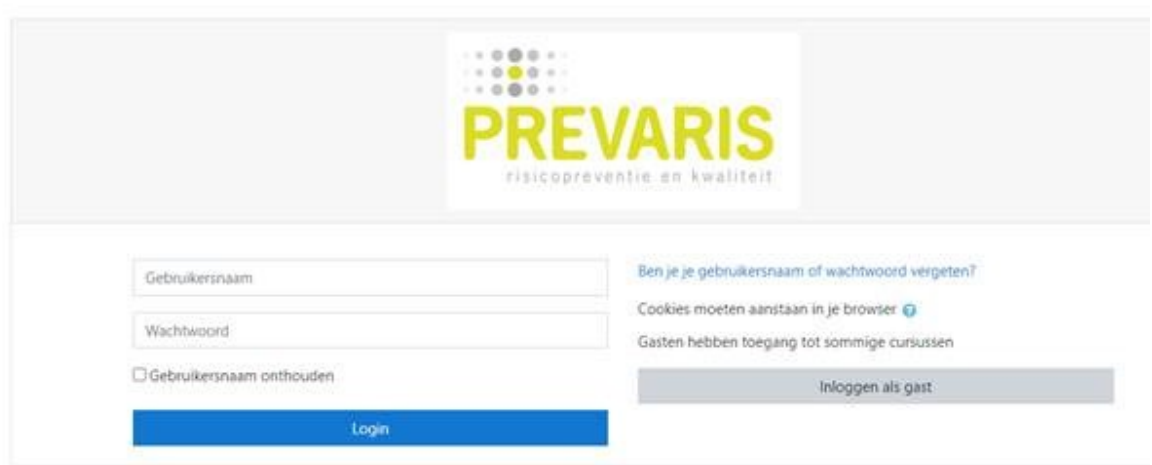

Je bent niet ingelogd Startpagina Samenvatting gegevensretentie<br>Installeer de mobiele app Daar moet je de gebruikersnaam invullen en het tijdelijke wachtwoord:

>>>>>>>>>>>>>

gebruikersnaam: deelnemer wachtwoord: eXm\*fsL9-V

>>>>>>>>>>>>>>>>>>>>>>>>>>>>>>>>>>>>>>>.

## Dan krijg je dit te zien en kun je het wachtwoord herhalen en een nieuw eigen wachtwoord bedenken:

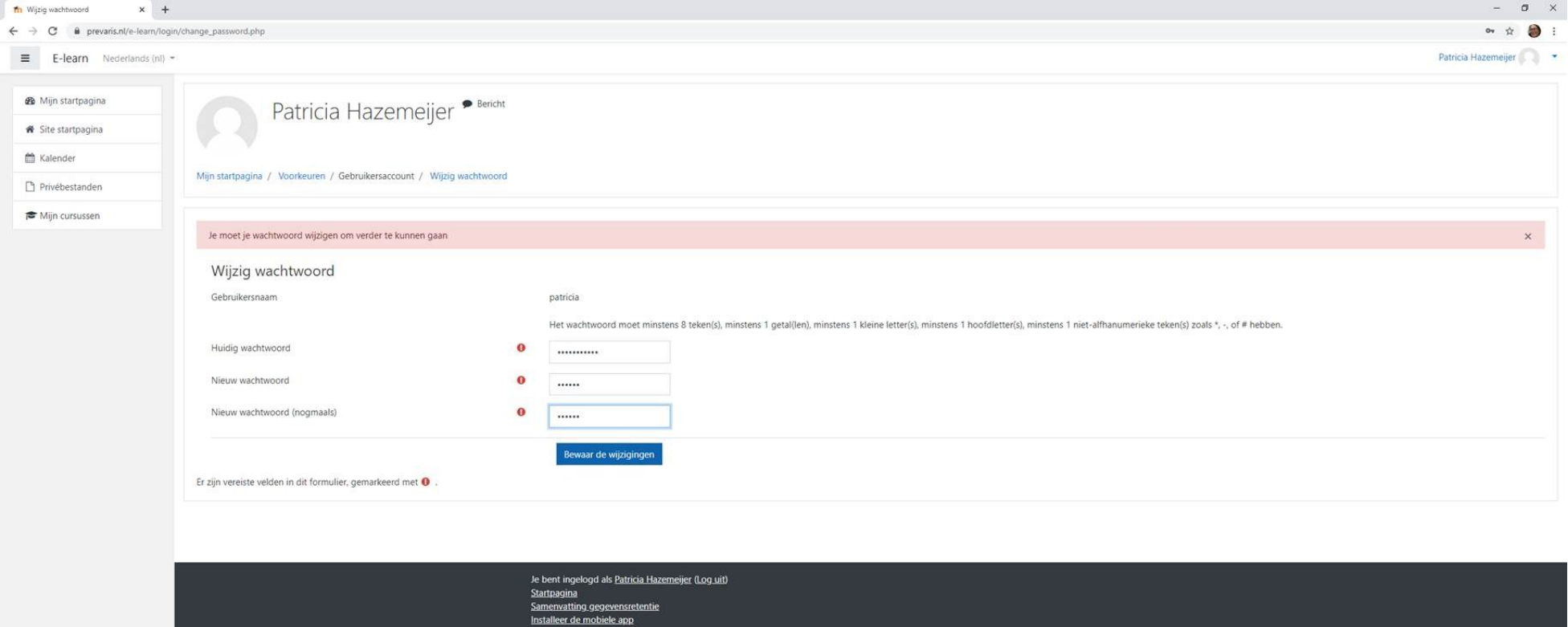

Let op het wchtwoord moet een bepaalde eisen voldoen, doe je dat niet goed dan zie je dat ook, zoals hier:

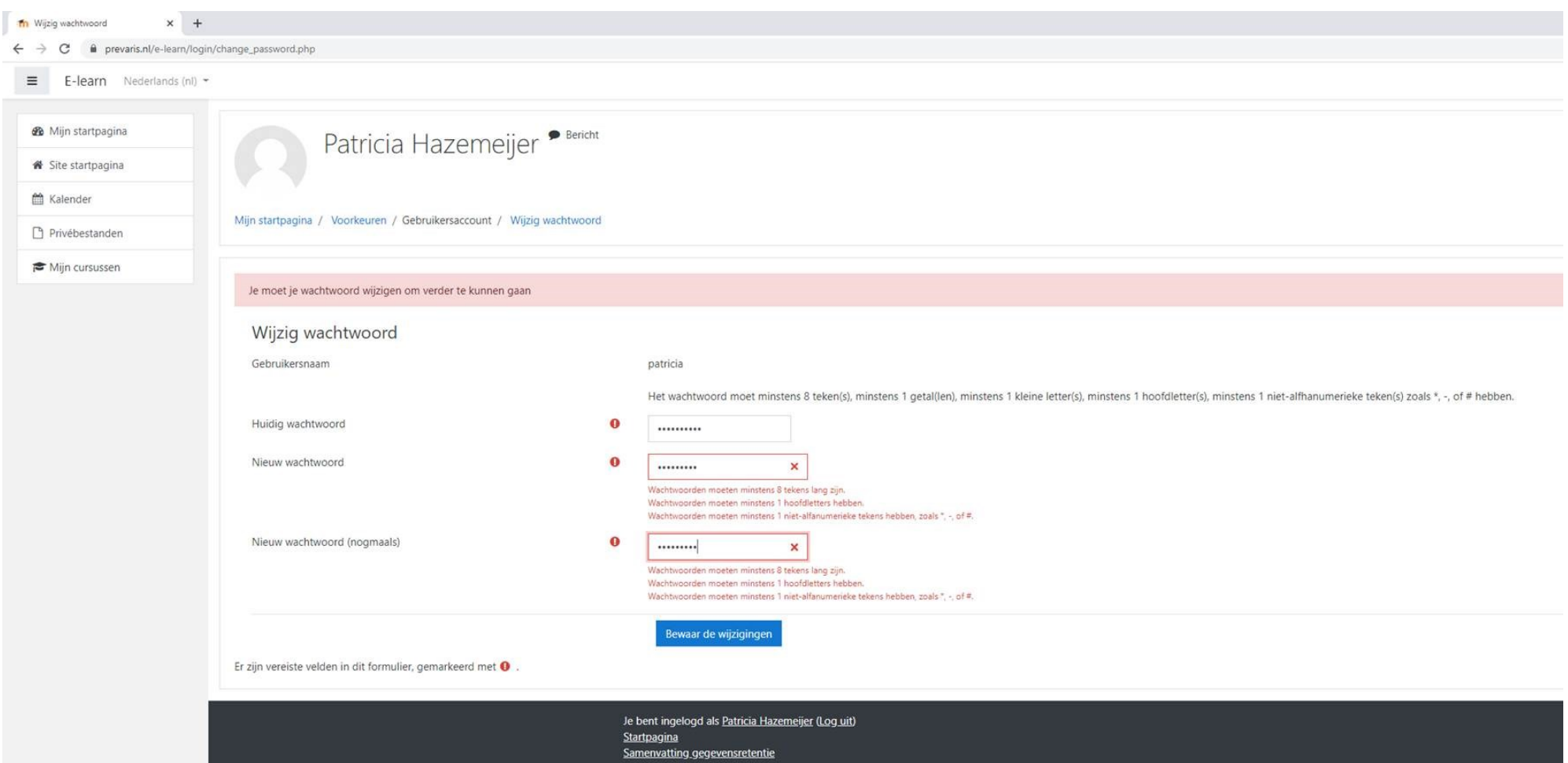

Minstens 8 tekens lang zijn, minstens 1 getal, minstens 1 kleine letter, minstens 1 hoofdletter, minstens 1 niet alfanumeriek teken zoals een @ of \* of # of ! of \_ etc.

Als het gelukt is krijg je dit te zien en klik je op Ga door. Rechts bovenin zie je dat je bent ingelogd, je naam. In dit geval Patricia Hazemeijer.

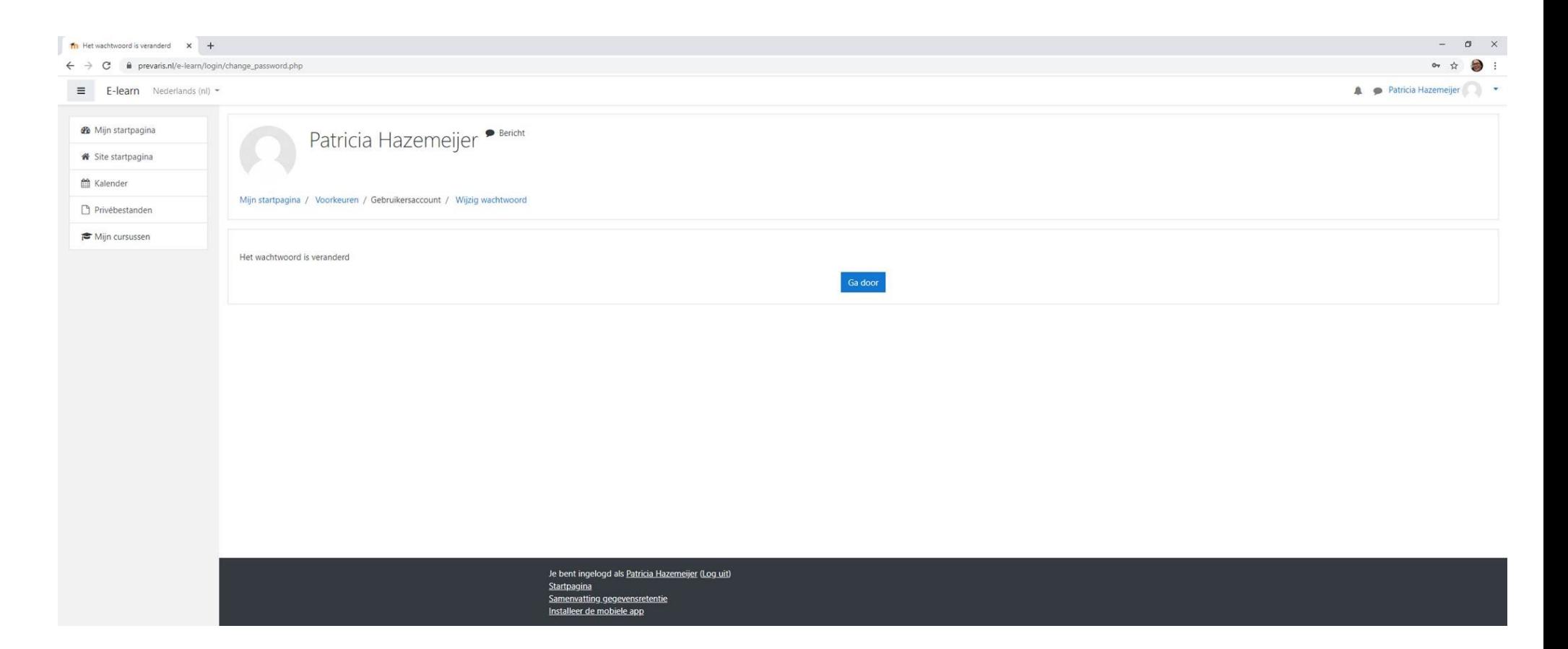

Dit is Mijn startpagina, daarop zie je jouw cursussen, in dit geval is dat Preventiemedewerker. Klik op de opleiding "Preventiemedewerker" daar komt een streep onder te staan en kun je met je muis op aanklikken:

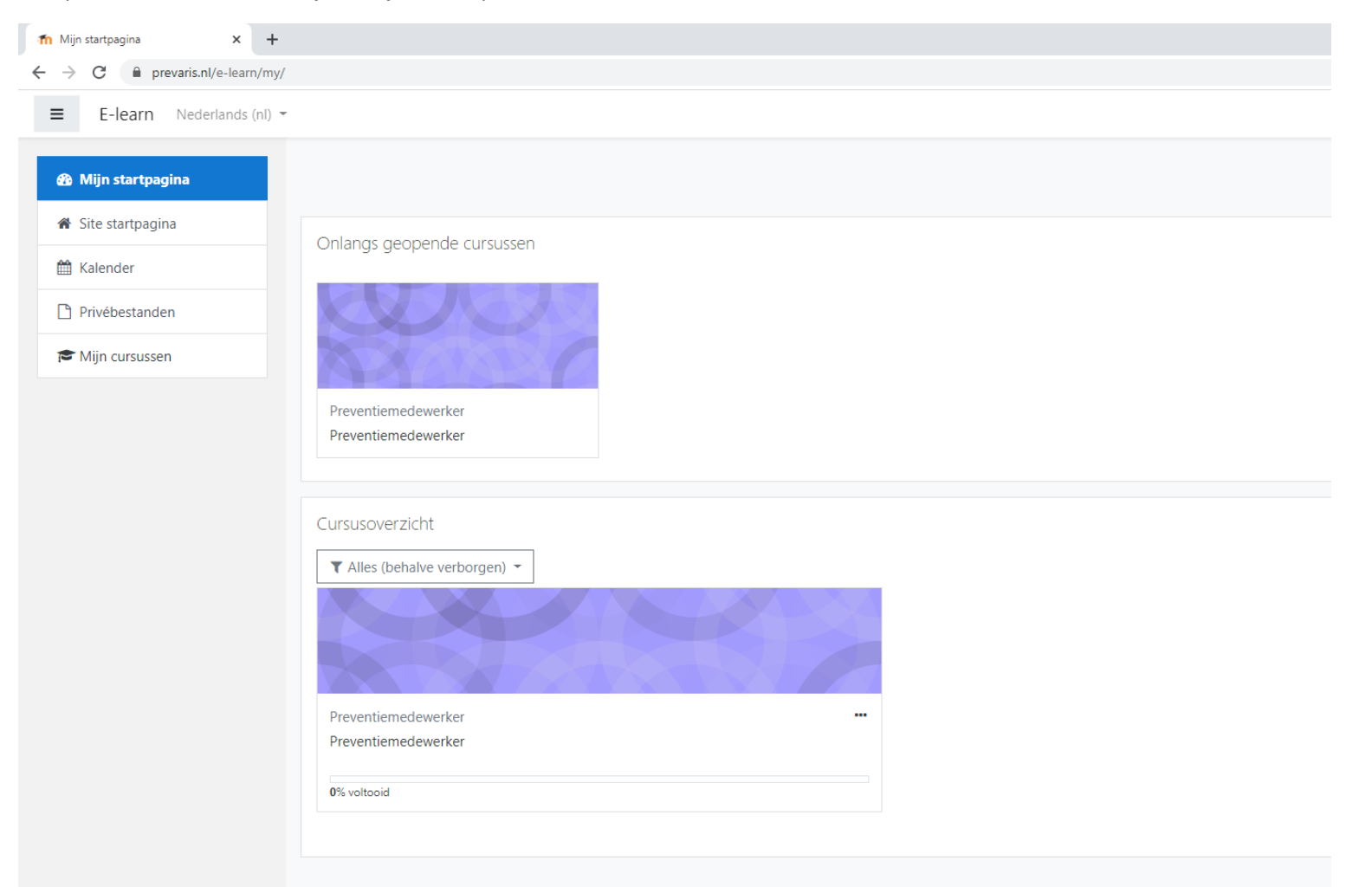

Op mijn startpagina zie je de voortgang van je cursusoverzicht, hoeveel % voltooid is.

Je kan ook op Mijn cursussen klikken om te zien welke opleidingen e-learn er voor jou klaar staan.

Klik je op de opleiding dan kan je starten en zie je dit:

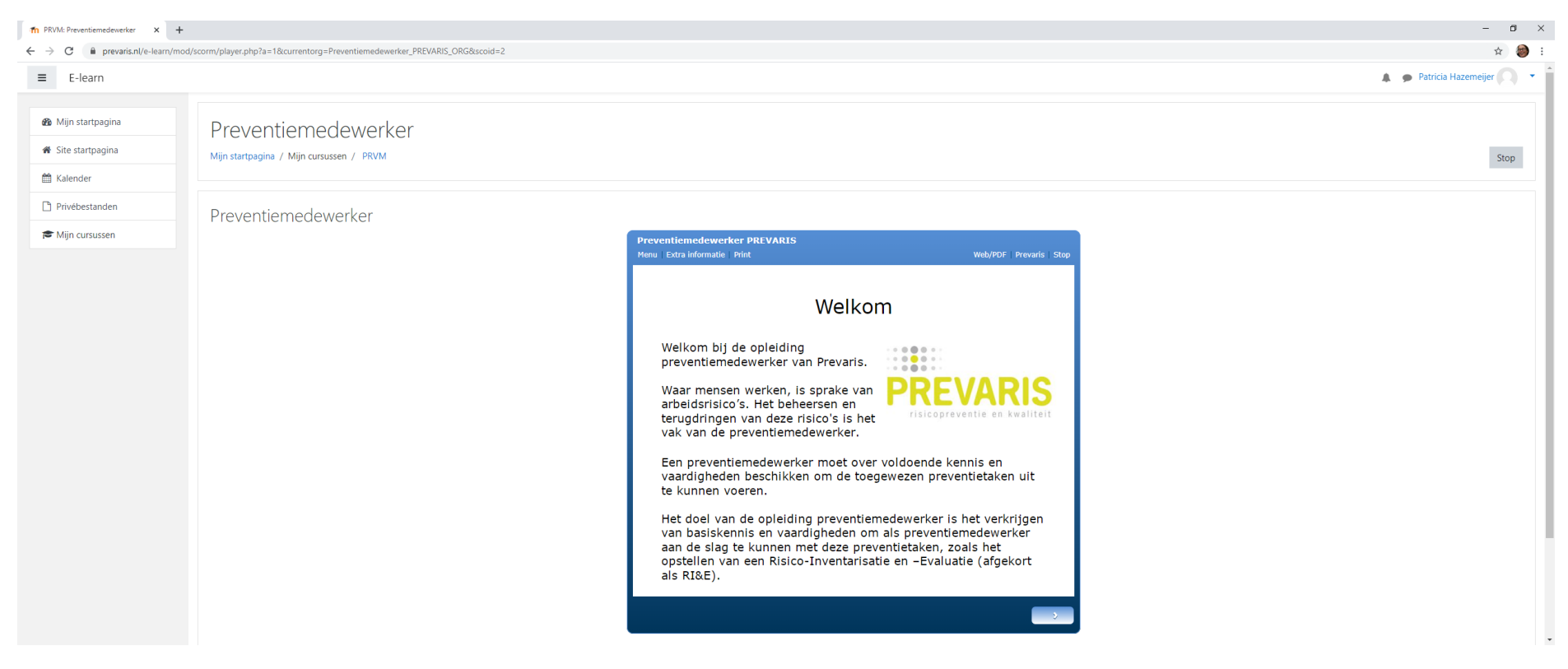

Verder? Klik op het pijltje, rechtsonder. Verder? Klik op Stop, rechtsboven, om af te sluiten. Zodat je de volgende keer verder kunt waar je gebleven was. Zorg voor een goede vaste internet verbinding.

Klik je op Mijn cursussen, dan kom je ook gelijk de opleiding binnen:

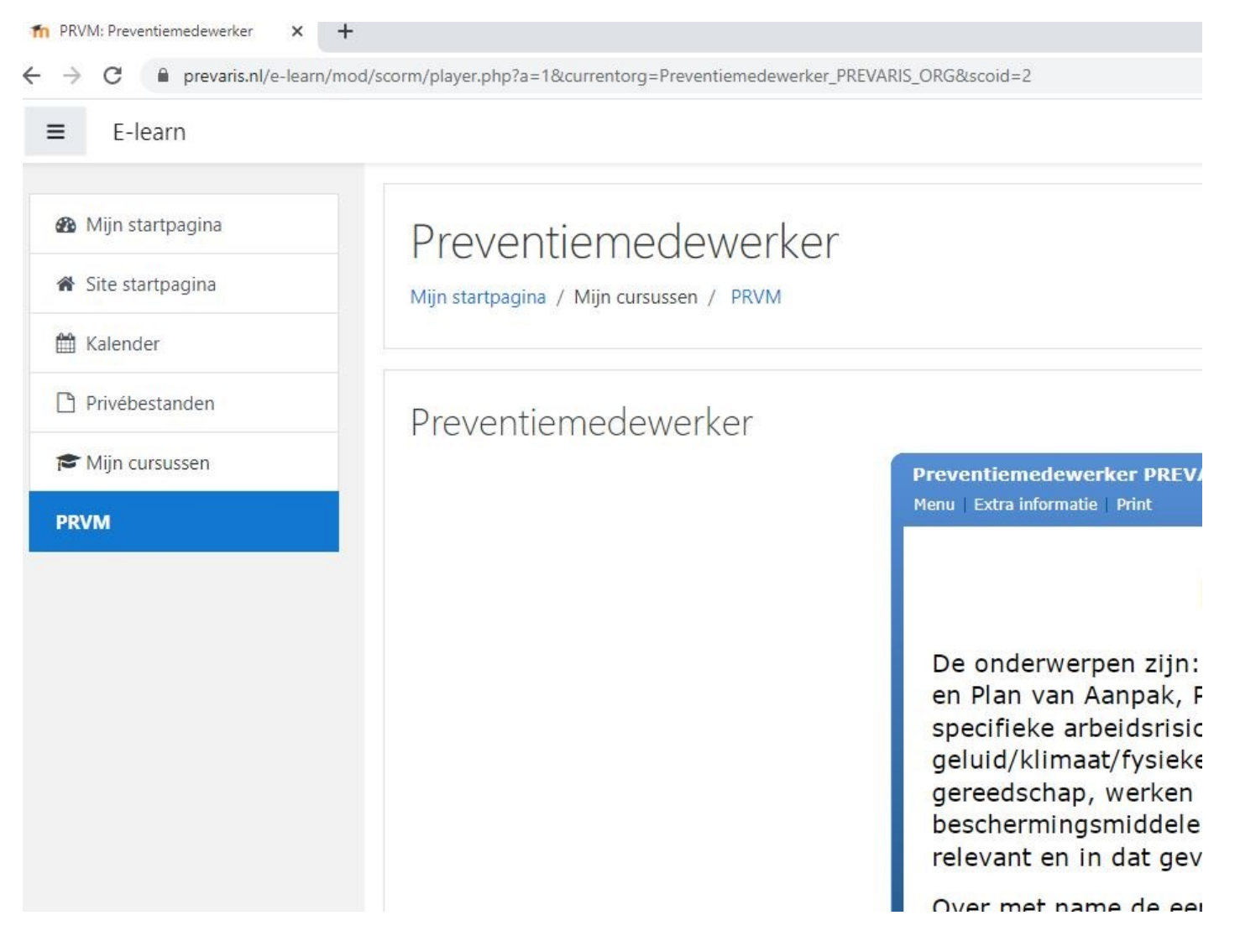

En dit is de Site startpagina, bij Beschikbare cursussen kun je de cursus aanklikken en als je daar toestemming voor hebt, bent aangemeld, kun je direct verder met de opleiding. Heb je er niet voor betaald dan kan je hier niet verder in. Bovenin staan ook alle opleidingen, die leiden naar de webshop. Hier kun je ook naar de website Prevaris.

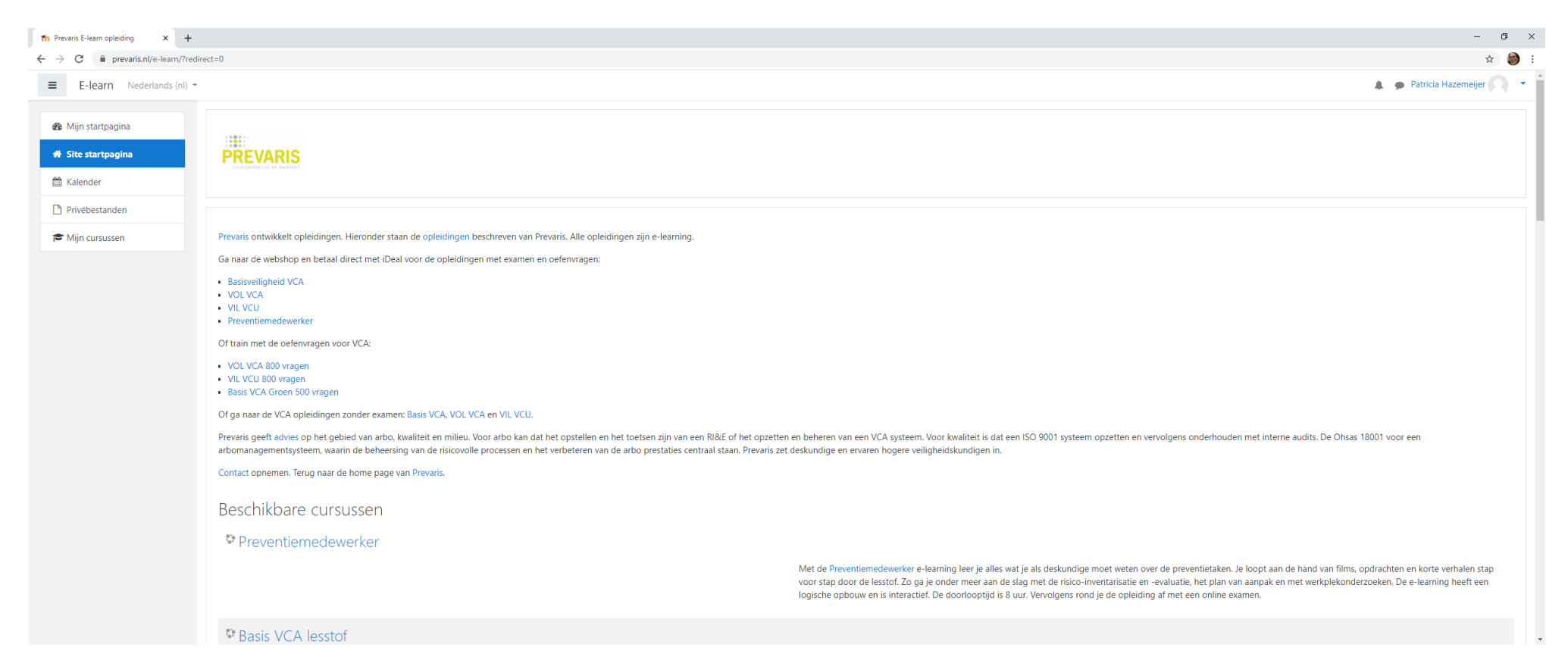

Heb je vragen, opmerkingen of problemen, laat het ons weten. Stuur een mail naar de beheerder. We helpen je graag en wensen je veel succes met je opleiding en examen!